## 北京理工大学绩效津贴变动审批表系统报批流程

在人力资源管理系统报批绩效津贴变动审批表流程如下:

- 一、 进入北京理工大学党委教师工作部/人力资源部网站,网址如下: <http://renshichu.bit.edu.cn/>
- 二、 在网页下方,选择"人力资源管理系统"

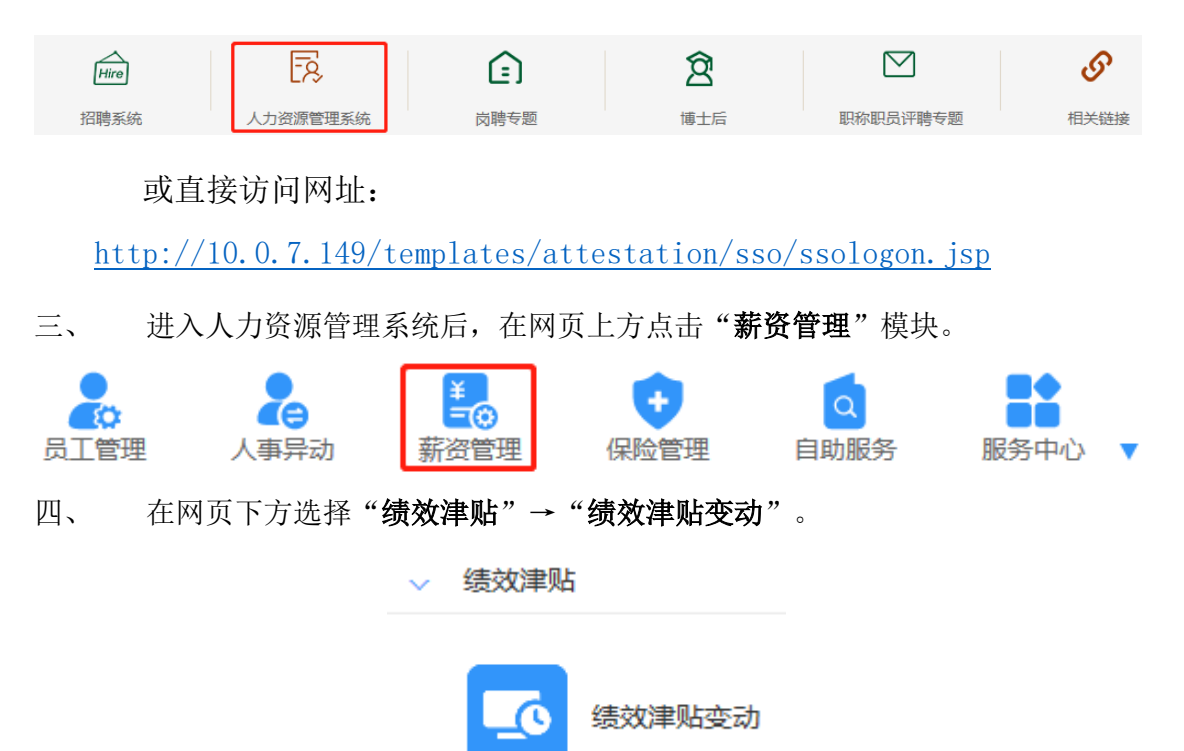

五、 在上方菜单栏选择"选人"→"手工选人"。

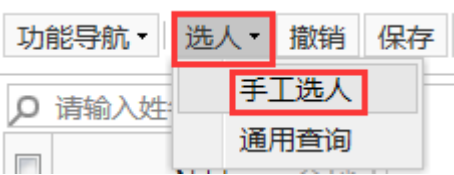

六、 在搜索栏中逐一输入要查找的教职工。

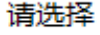

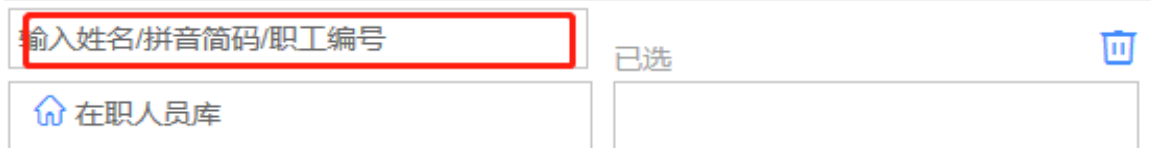

 $\mathbf{\overline{x}}$ 

七、 右侧"已选"中显示搜索的教职工,核对无误后点击"确定"。

请选择

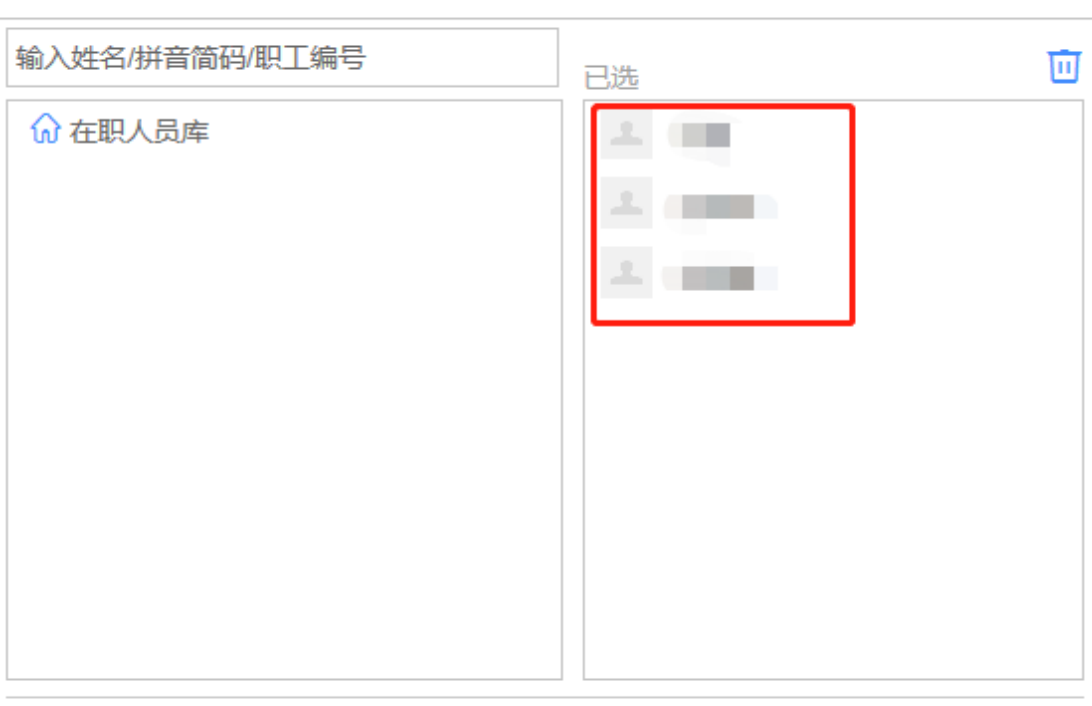

说明:模糊查询结果仅列出前50个

确定

 $\mathbf{\overline{x}}$ 

八、 左侧显示已选教职工姓名,选择一位教职工,右侧进行填报。

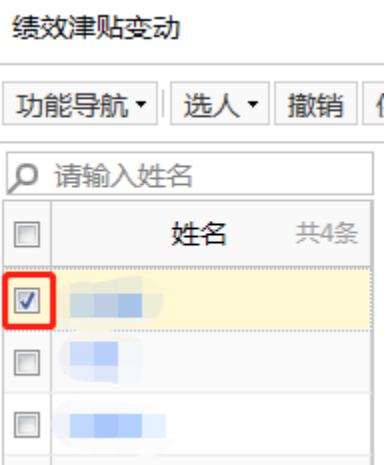

九、1. 若教职工绩效津贴变动无特殊情况, 采用<mark>自动计算</mark>流程如下:

1) 选择原标准及现标准的"绩效津贴执行等级",填写"补发月数"。

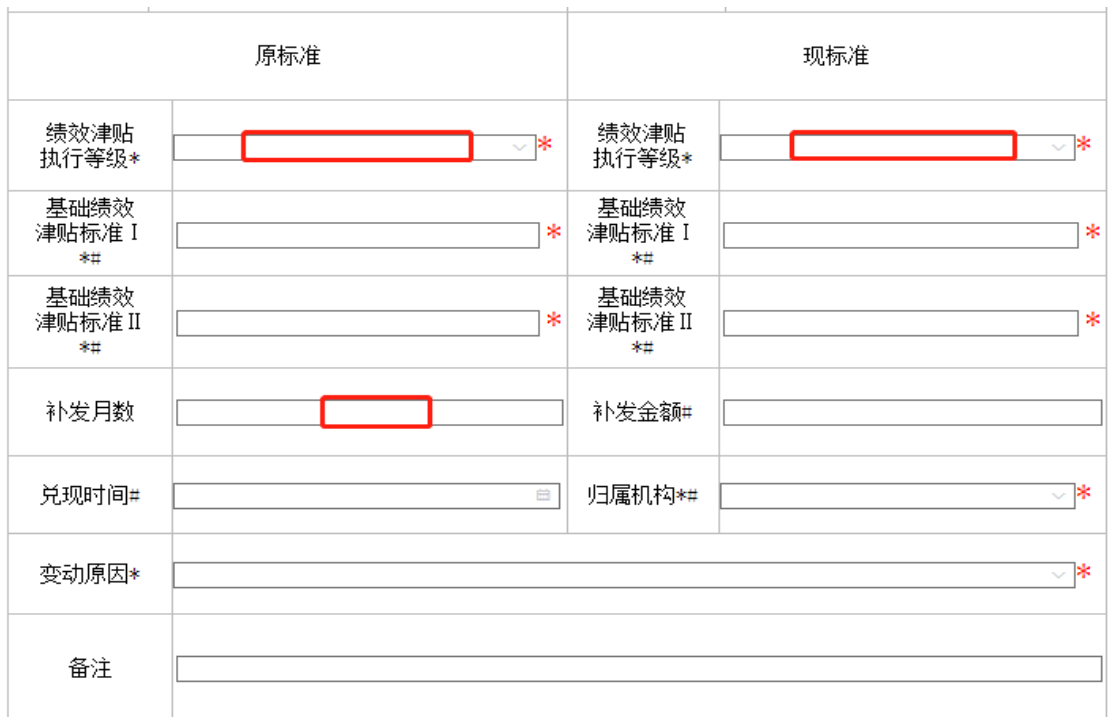

2) 在上方菜单栏点击"计算"。

功能导航 • | 选人 • | 撤销 | 保存 | 计算 | 报批 | 列表 | 刷新 |

3) 原标准及现标准"基础绩效津贴标准""补发金额""兑现时间""归属机 构"自动生成,选择"变动原因",填写"备注"。

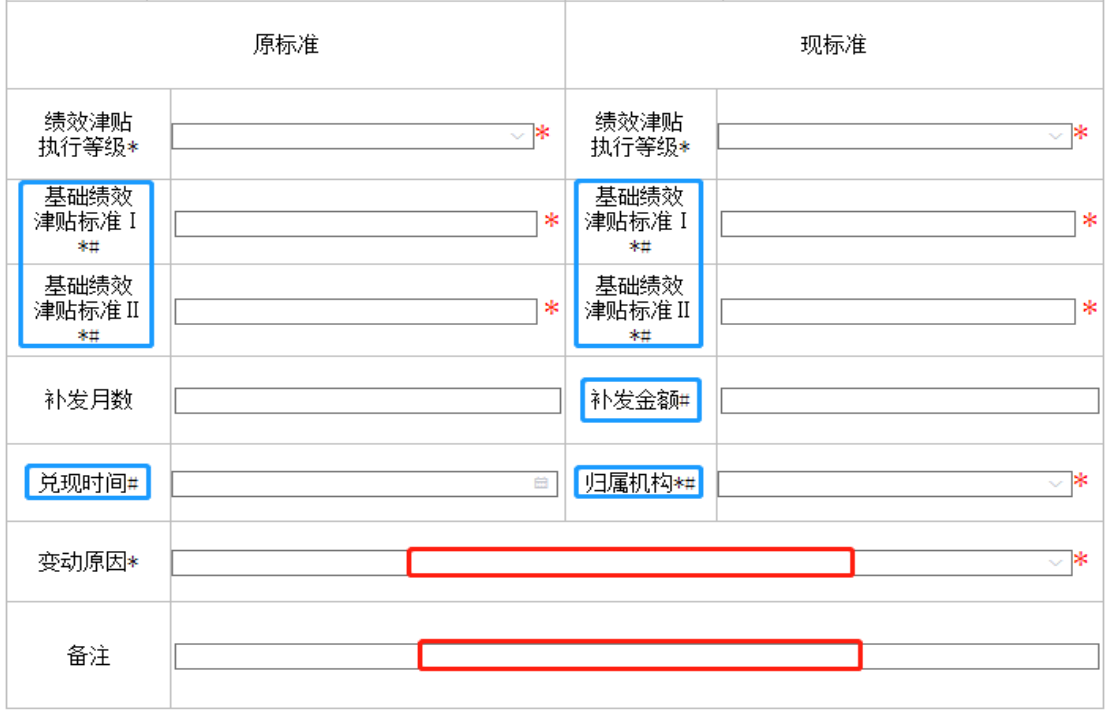

4) 核对教职工信息数据,若数据有误, 须将补发金额删除, 重新填写与计算。

2. 若教职工绩效津贴变动有特殊情况, 采用<mark>手动计算</mark>流程如下:

选择原标准及现标准的"绩效津贴执行等级""兑现时间""归属机构""变动 原因";填写原标准及现标准的"基础绩效津贴标准""备注";根据具体情况,如 有需要可填写"补发月数""补发金额"。

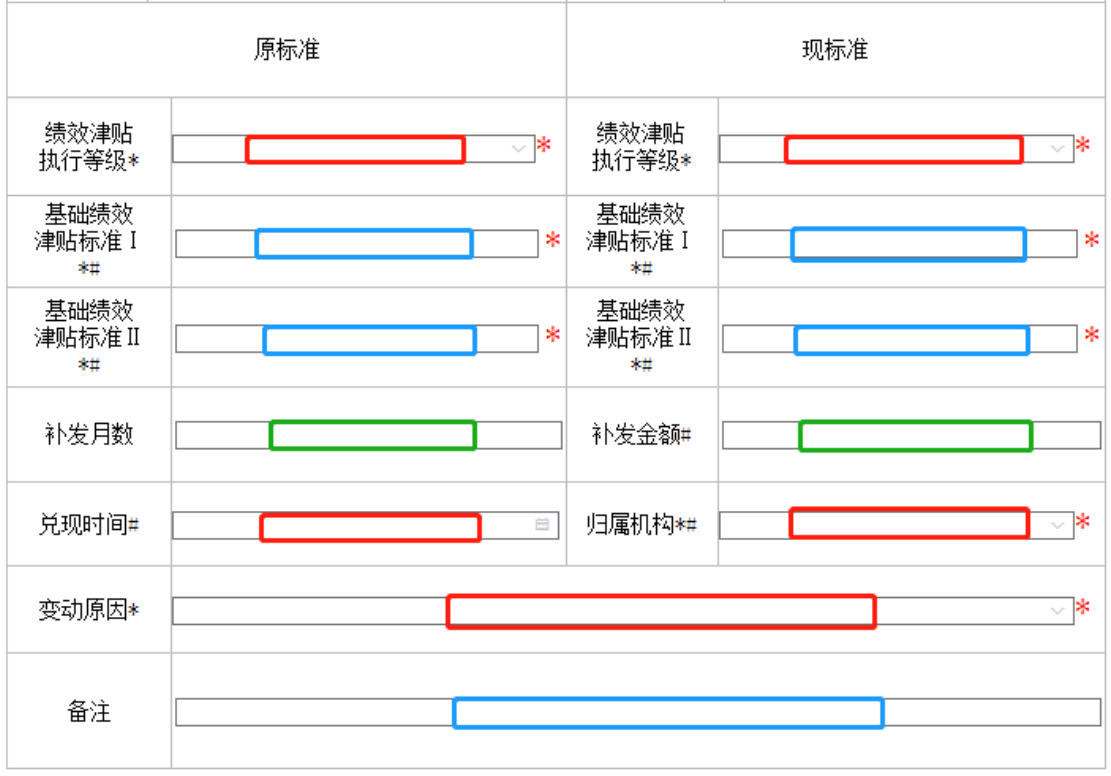

十、 如有多位教职工绩效津贴变动,重复第八、九步。

十一、 全部绩效津贴变动填报完成后,导出汇总表,用于提交纸质材料。

1. 选择需要导出数据的教职工。

## 绩效津贴变动

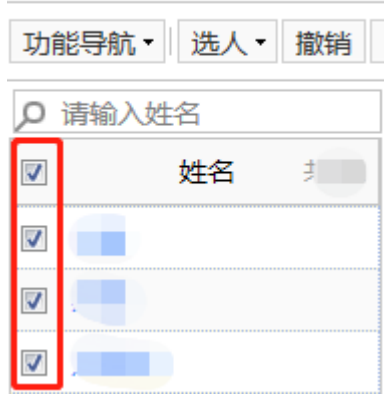

2. 点击"功能导航"→"导出花名册"。

绩效津贴变动

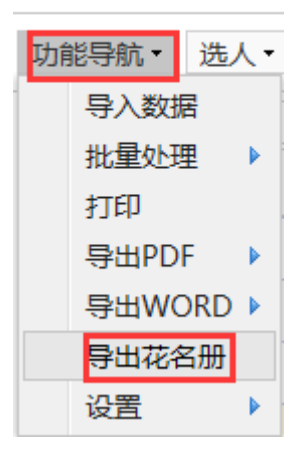

## 3. 点击"工资变动"→"北京理工大学绩效津贴变动发放表"→"导出

Excel"→选择 office 版本→在弹出的对话框中选择"保存"→选择保存位置 →点击"保存"。

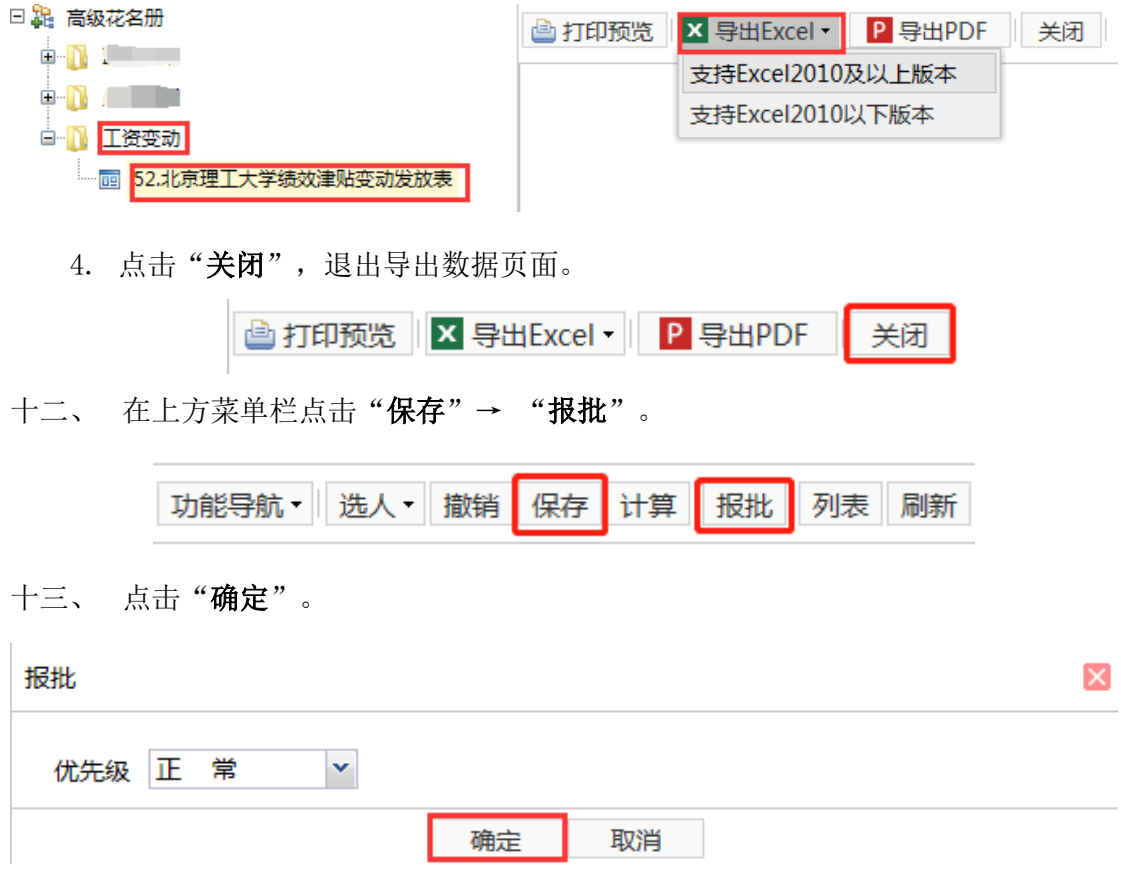